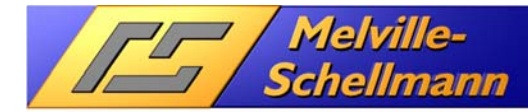

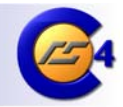

### **Inhaltsverzeichnis**

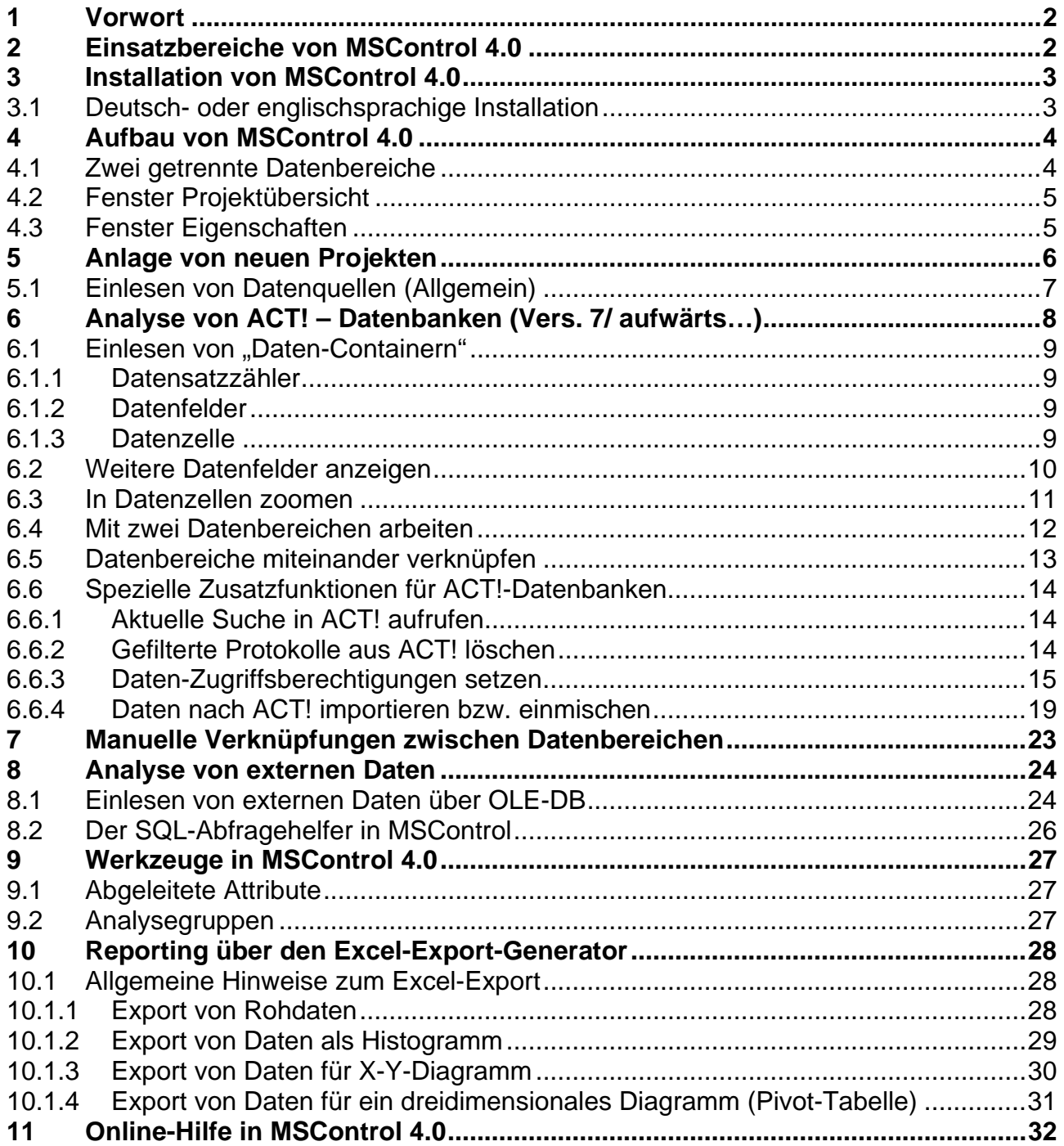

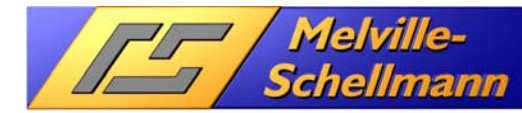

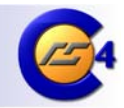

# **1 Vorwort**

In Zeiten leistungsfähiger Datenbanken, sowie vielen Tausend gespeicherter Einzel-Informationen nimmt der Bedarf nach leistungsfähigen Berichts- und Auswertungstools rapide zu. Während vor wenigen Jahren noch endlos lange Listen auszudrucken waren, um die gewünschten Informationen zu erhalten, ist der Anspruch in der heutigen Zeit ein gänzlich Anderer geworden.

Die Zauberwörter von heute lauten Data-Mining und AdHoc-Datenanalyse, also eine visuell dargestellte Komprimierung der vorhandenen Datenbestände in gleiche oder ähnliche Zusammengehörigkeiten.

Der Nutzen derart verdichteter und sofort einsehbarer Datenverhältnisse reicht von der Prüfung vorhandener Datenqualität über die Analyse des Nutzungsgrades der eingesetzten Software bis hin zum komplexen Controlling.

Gerade im Bereich vertriebsunterstützender Software mit ihren verschiedensten Datenablageorten, vielfach unstrukturiert erfassten Informationen und dem unterschiedlichen Nutzungsgrad durch den Endanwender trägt effektives Vertriebscontrolling maßgeblich zum Erfolg der eingesetzten Lösung bei.

# **2 Einsatzbereiche von MSControl 4.0**

MSControl ist ein cleveres Werkzeug, mit dem Sie große Datenmengen -wie sie in CRM-Lösungen oder kaufmännischen Datenbankanwendungen anfallen- übersichtlich darstellen und ad-hoc analysieren können.

Die Zoomtechnologie MSControl stellt alle Daten in einem Arbeitsfenster komprimiert dar, was dem Menschen einen bisher nicht möglichen Gesamtüberblick über seine Daten erlaubt. Völlig unvoreingenommen - und im Unterschied zu derzeitigen Lösungen, die Ergebnisse von zuvor formulierten Abfragen bieten - betrachtet er die komplett vor ihm liegende Informationslandschaft. Der Fachanwender erkennt auf einen Blick die Verhältnismäßigkeiten, Zusammenhänge und Wechselbeziehungen seiner Daten. Durch die vollständige Darstellung können auffällige Merkmale sofort wahrgenommen werden, und wenn der Betrachter mehr wissen will, "zoomt" er sich per Mausklick intuitiv in die Daten hinein. Die Informationsdichte passt sich kontinuierlich den Interessen des Menschen an. Dieses Informations-Zooming, mit dem auf intelligente Weise entscheidende Erkenntnisse aus den vorhandenen Daten generiert werden, geht weit über die Möglichkeiten alltäglicher Auswertungen hinaus.

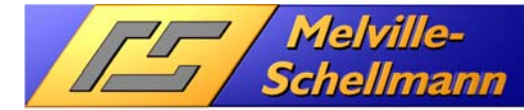

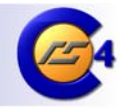

Speziell für den Einsatz der Vertriebssoftware ACT! (ab Version 7.0) wurde MSControl mit integrativen Schnittstellen und anwenderfreundlichen Funktionen ausgerüstet, die einen analytisches CRM-Nutzen für den ACT!-Einsatz gewährleisten.

Am ehesten läßt sich MSControl als Werkzeug für Datenmanagement beschreiben, welches Ihnen alle Möglichkeiten der Datawarehouse-Abbildung, ad-hoc-Datenanalyse, Datenrecherche und -Aufruf in der ACT!-Anwendung zur Verfügung stellt.

# **3 Installation von MSControl 4.0**

Das Setup von MSControl 4.0 wird über die Datei **<SETUP.EXE>** gestartet. Nach abgeschlossener Installation steht Ihnen über den Programm-Manager eine neue Programmgruppe "Melville-Schellmann" mit dem Unterordner MSControl 4.0 zur Verfügung.

## **3.1 Deutsch- oder englischsprachige Installation**

Im Standard wird eine deutschsprachige Installation von MSControl durchgeführt.

Falls Sie eine englischsprachige Installation vornehmen möchten, installieren Sie zunächst wie gewohnt und wechseln anschließend in das Installationsverzeichnis von MSControl.

Sie finden dort folgende Dateien:

9**ACTIVATE ENGLISH RESOURCES.BAT**

### 9**AKTIVIERE DEUTSCHE RESSOURCEN.BAT**

Je nach Bedarf starten Sie die entsprechende Datei.bei geschlossener Anwendung.

**Hinweis**: Bei englischsprachiger Installtion wirkt sich dies lediglich auf Kontextmenüs und die Hilfedatei aus. Einzelne Menüpunkte des Programms erscheinen weiterhin in deutscher Sprache.

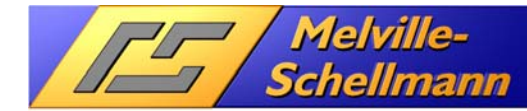

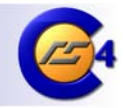

# **4 Aufbau von MSControl 4.0**

Starten Sie MSControl. Im Folgenden wird Ihnen der Aufbau und die Oberfläche von MSControl 4.0 näher gebracht.

## **4.1 Zwei getrennte Datenbereiche**

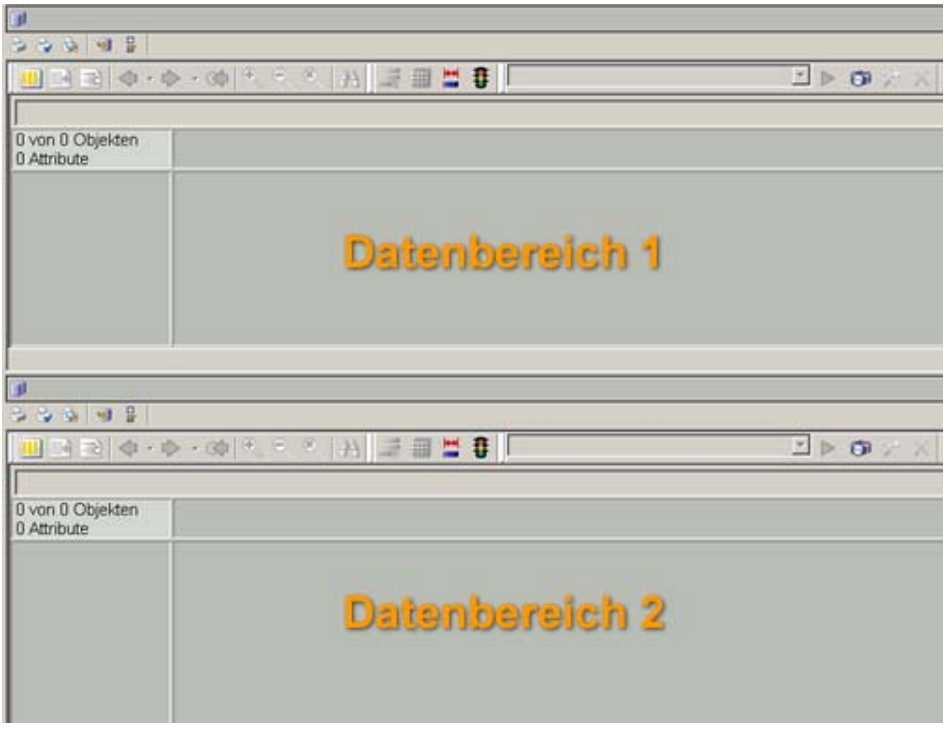

**Abbildung 1 (zwei verschiedene Datenbereiche)** 

MSControl 4.0 verfügt über zwei getrennte Datenbereiche zum Einlesen verschiedener sog. Daten-Container. So könnten z.B. im oberen Datenbereich die Stammdaten einer Datenquelle eingelesen werden (Firmenname, Ansprechpartner, Adresse).

Im unteren Datenbereich könnte man zusätzlich die sog. Bewegungsdaten (z.B. getätigte Umsätze und zugehörige Artikel) einlesen.

Wichtig sind diese zwei Datenbereiche deswegen, weil sich so später Schnittmengen beider Datenbereiche ermitteln lassen (z.B. nur die Stammdaten der Firmen, die das Produkt XY gekauft haben).

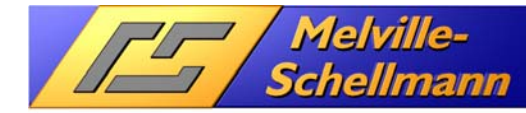

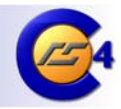

# **4.2 Fenster Projektübersicht**

| Projekt              |
|----------------------|
| <b>Neues Projekt</b> |
|                      |
|                      |
|                      |
|                      |
|                      |
|                      |
|                      |

**Abbildung 2 (Projektübersicht)** 

Im oberen linken Bildschirmbereich sehen Sie eine Fläche, die mit der Überschrift "Projekt" gekennzeichnet ist. Hierin können Sie später den Aufbau, sowie die Gliederung Ihrer verfügbaren Daten-Container verfolgen.

## **4.3 Fenster Eigenschaften**

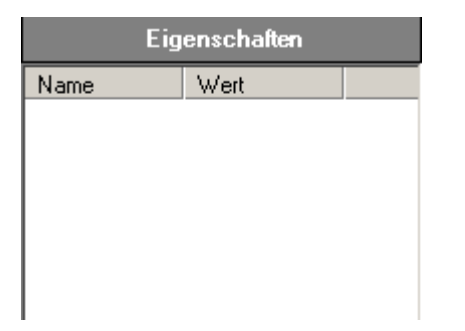

**Abbildung 3 (Eigenschaften der Datenelemente)** 

Im Fenster "Eigenschaften" werden weitere Informationen zu den einzelnen Projekt-Bestandteilen dargestellt.

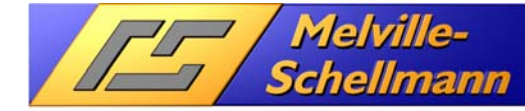

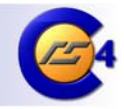

# **5 Anlage von neuen Projekten**

Machen Sie einen Doppelklick auf das Symbol in der Projekt-Übersicht

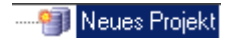

#### **Abbildung 4**

Alternativ können Sie in der Menüleiste "Datei" – "Neues Projekt" auswählen.

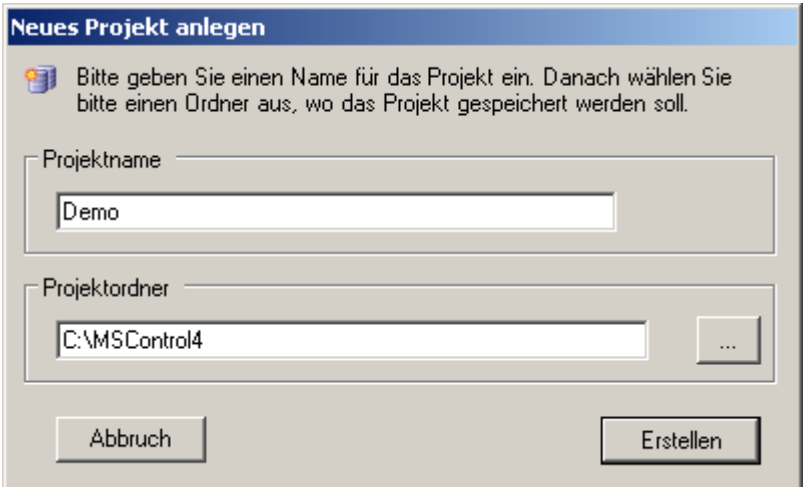

**Abbildung 5 (Neues Projekt anlegen)** 

In diesem Fenster legen Sie einen Projektnamen fest und geben an, in welchem Verzeichnis Sie Ihr Projekt speichern wollen.

Bestätigen Sie Ihre Festlegung mit der Schaltfläche "Erstellen".

Das Projekt wird nun von MSControl 4.0 angelegt. Im Fenster "Projektübersicht" erscheint der folgende Hinweis.

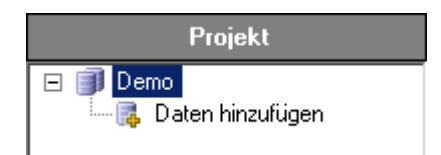

Abbildung 6 (Projektansicht "Daten hinzufügen")

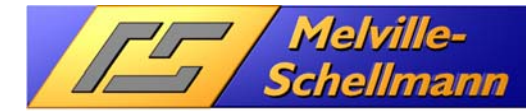

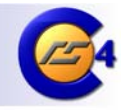

## **5.1 Einlesen von Datenquellen (Allgemein)**

Sie sind nun bereit für das erstmalige Einlesen Ihrer Datenquelle. Machen Sie einen Doppelklick auf die Schaltfläche "Daten hinzufügen". Es erscheint nun das Auswahlfenster, in dem Sie die gewünschte Datenquelle auswählen.

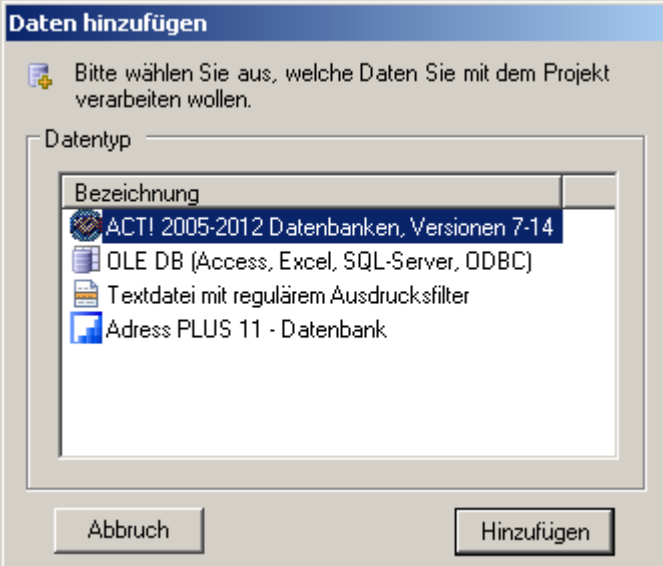

**Abbildung 7 (Auswahl der Datenquelle)** 

MSControl 4.0 ist darauf vorbereitet, die Datenbestände ausgewählter Datenbankprogramme einzulesen. Die dafür erforderlichen Schnittstellen und Abfragen auf die Datenbank-Tabellen sind in MSControl 4.0 bereits voll integriert.

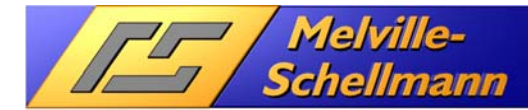

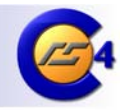

# **6 Analyse von ACT! – Datenbanken (Vers. 7/ aufwärts…)**

Wählen Sie als Datenquelle "ACT! 2005-2012 (7-14) aus und bestätigen Sie die Festlegung mit einem Klick auf die Schaltfläche "Hinzufügen".

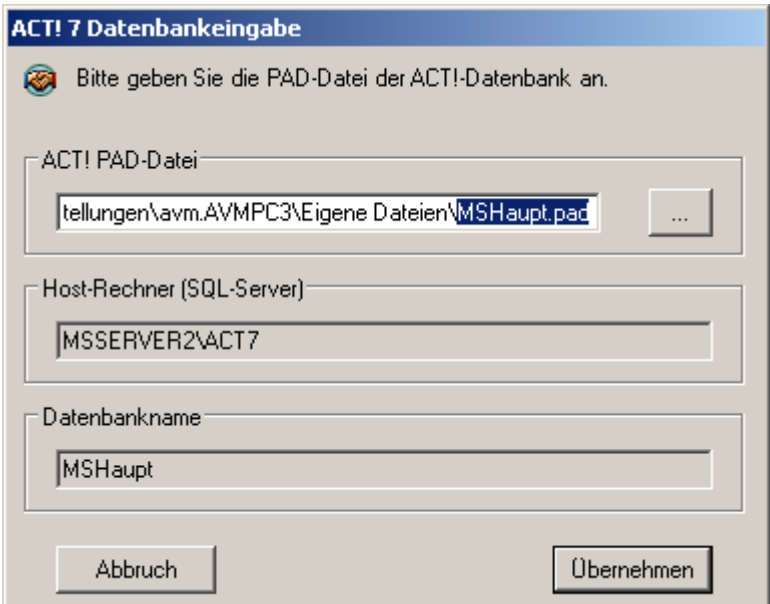

**Abbildung 8 (Auswahl einer ACT! – Datenbank)** 

Wählen Sie nun die PAD-Datei aus, in der die Verbindungsdaten zu Ihrer gewünschten ACT!-Datenbank hinterlegt sind und bestätigen mit der Schaltfläche "Übernehmen".

Nach wenigen Augenblicken erscheint in Ihrer Projektübersicht ein Datenzweig, der die auswählbaren Daten-Container genau beschreibt.

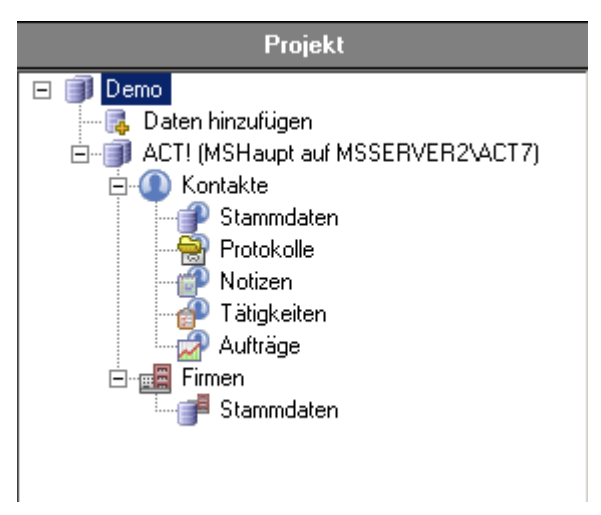

Abbildung 9 (Projektansicht "Datencontainer")

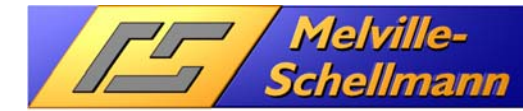

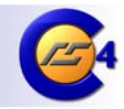

## **6.1 Einlesen von "Daten-Containern"**

Da ACT! von seiner Historie her ein sehr kontaktorientiertes Programm ist, wollen wir die Stammdaten der Kontakte als ersten Datencontainer einlesen. Aber natürlich ist auch jeder andere Daten-Container auswählbar.

Wählen Sie den Daten-Container "Kontakte-Stammdaten" an und betätigen die rechte Maustaste.

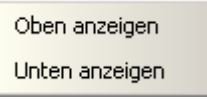

#### **Abbildung 10**

Bei jedem ausgewählten Daten-Container legen Sie auf diese Weise fest, in welchem Datenbereich (oben / unten) die Daten eingelesen werden. Wählen Sie in diesem Fall den oberen Datenbereich aus.

MSControl 4.0 beginnt nun damit, die Kontakt-Stammdaten einzulesen, was nur wenige Sekunden braucht und stellt den Inhalt des Daten-Containers anschließend im oberen Datenbereich wie folgt dar.

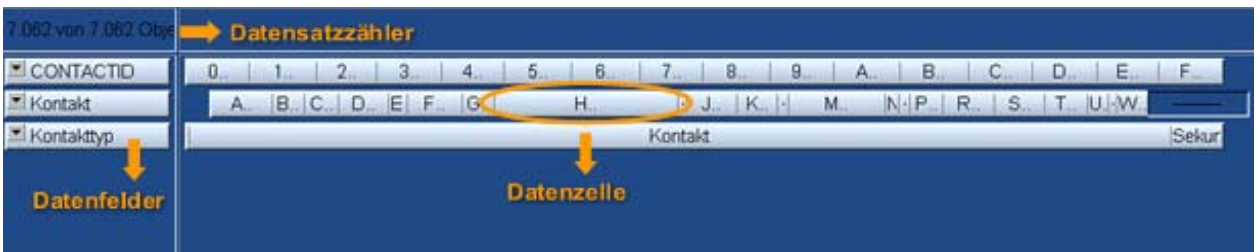

**Abbildung 11 (Aufbau der Informationseinheiten)** 

### **6.1.1 Datensatzzähler**

Der Datensatzzähler zeigt die Anzahl der Datensätze innnerhalb des Daten-Containers an.

### **6.1.2 Datenfelder**

Die Datenfelder (auch Attribute genannt) sind die eingelesenen Einzelinformationen pro Datensatz. Die Festlegung kann individuell angepasst werden.

### **6.1.3 Datenzelle**

In jeder Datenzelle werden Informationen mit gleichem bzw. ähnlichem Inhalt zusammengefasst. Die Breite der Datenzelle stellt die relative Häufigkeit dar, mit der die entsprechenden Dateninhalte in dem Daten-Container enthalten sind.

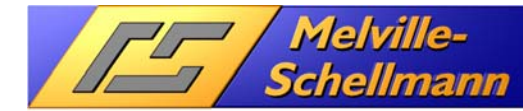

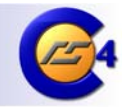

## **6.2 Weitere Datenfelder anzeigen**

Die ersten drei eingelesenen Datenfelder sind standardmäßig vorgegeben und sagen natürlich noch nicht viel aus. Wir wollen nun zusätzliche Datenfelder bestimmen, deren Inhalte ebenfalls angezeigt werden sollen.

Klicken Sie dazu in der oberen Symbolleiste über dem Datenbereich auf das folgende Symbol.

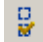

#### **Abbildung 12**

Es öffnet sich nun eine Liste sämtlicher verfügbarer Felder aus diesem Datencontainer, in der Sie eine Auswahl der anzuzeigenden Datenfelder vornehmen können.

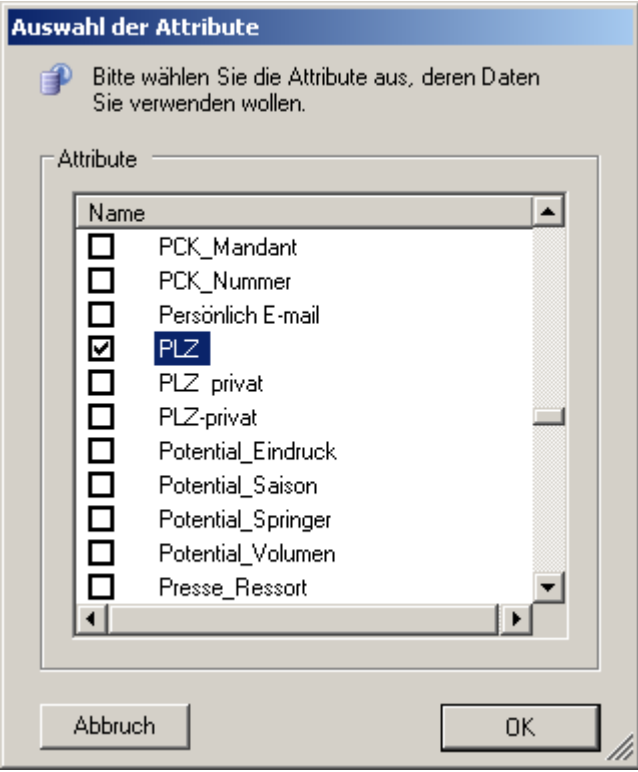

**Abbildung 13 (Auswahl von Feldern)** 

Wir wählen hier zusätzlich die Postleitzahl aus und bestätigen mit der Schaltfläche "OK".

Die Daten werden nun erneut eingelesen und das Datenfeld "PLZ" zusätzlich sichtbar gemacht.

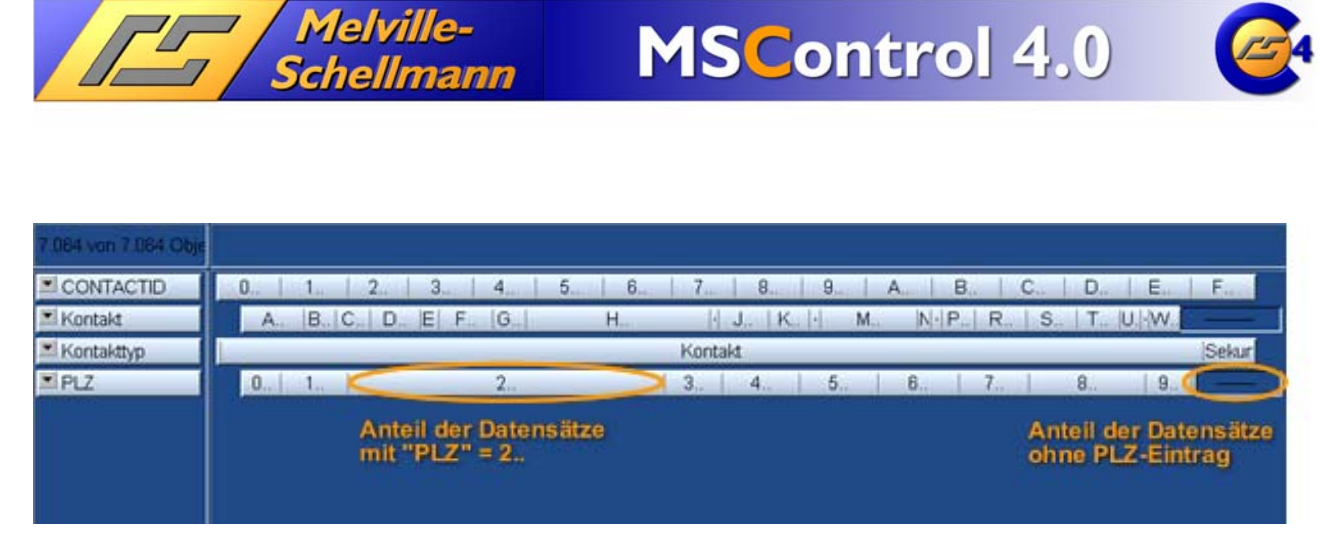

**Abbildung 14 (Anzeige von Daten in Datenzellen)** 

Erkennbar ist der vergleichsweise große Anteil von Kontakt-Datensätzen im PLZ-Bereich "2..". Es wird ebenfalls deutlich, dass bei einem erheblichen Anteil der Kontakt-Datensätze das Feld nicht gefüllt ist.

### **6.3 In Datenzellen zoomen**

Nachdem wir nun wissen, dass wir einen großen Anteil unserer Kontakte im PLZ-Bereich "2.." haben, wollen wir nun genauere Informationen über diesen Teil der Kontakte haben.

Markieren Sie die entsprechende (in Abb. 14 umkreiste) Datenzelle mit einem Mausklick und drücken die folgende Schaltfläche für ein "Hinein-Zoomen" in die Datenzelle.

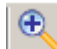

#### **Abbildung 15**

und das Ergebnis:

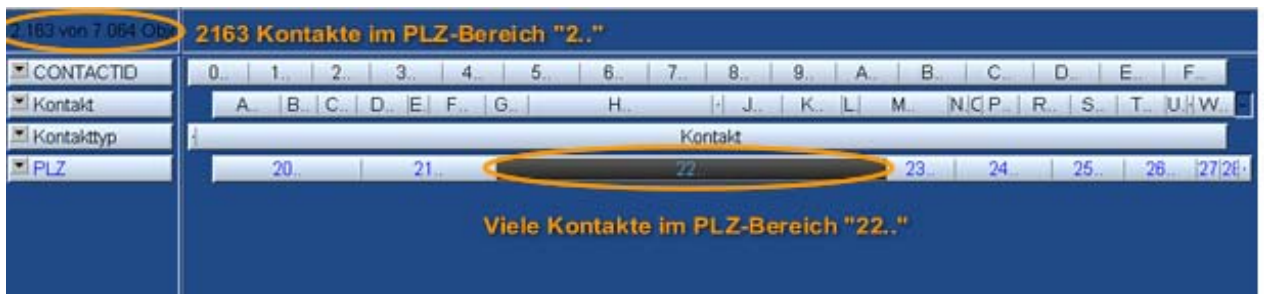

**Abbildung 16** 

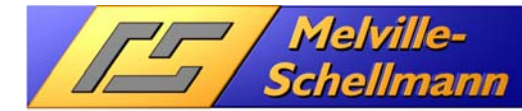

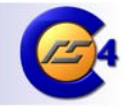

### **6.4 Mit zwei Datenbereichen arbeiten**

Es ist ein wesentliches Merkmal von MSControl 4.0, dass mit zwei Datenbereich parallel gearbeitet werden kann. Dies wollen wir nun ausnutzen und die erledigten Aufgaben in einen Bezug zu den Kontakten setzen.

Lesen Sie nun bitte den Datenbereich der Protokolle in den unteren Bildschirmbereich ein.

Dazu wählen Sie den Datencontainer "Protokolle" aus und drücken danach die rechte Maustaste um den Datenbereich festzulegen, in den Sie die Protokolle einlesen möchten.

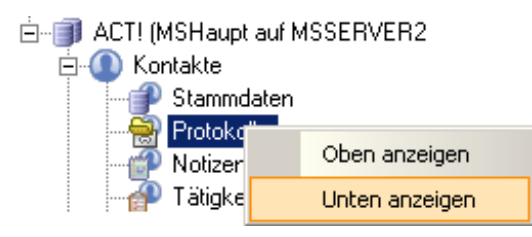

#### **Abbildung 17**

Nachdem der Einlese-Vorgang der Protokolldaten abgeschlossen ist, erscheint im unteren Datenbereich folgende Ansicht.

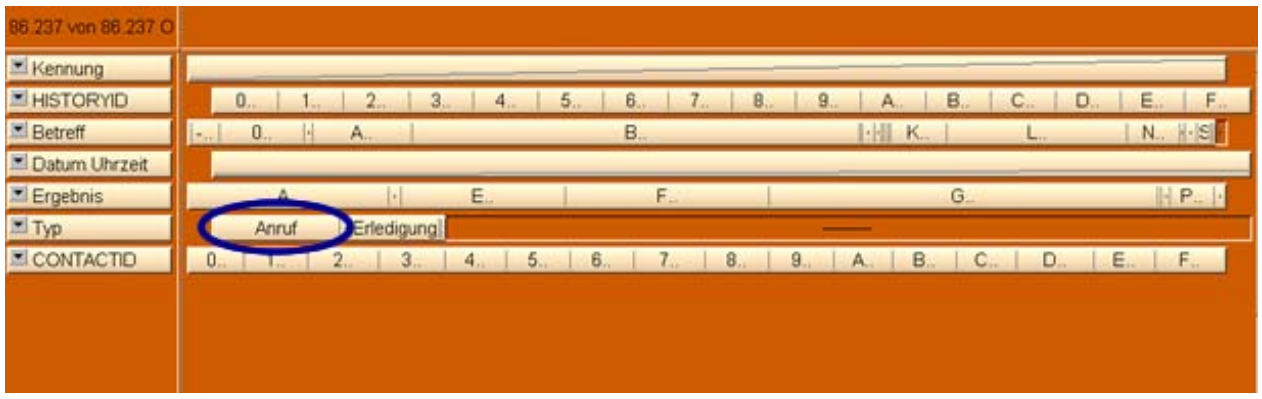

#### **Abbildung 18**

Genau so, wie im oberen Datenbereich (Kontakt-Stammdaten) sind die Inhalte unserer Protokolle auf Datenzellen verteilt.

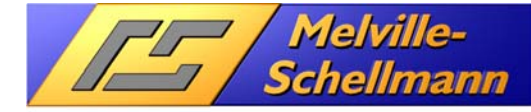

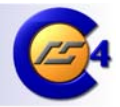

### Zoomen Sie nun in die Datenzelle der Anrufe

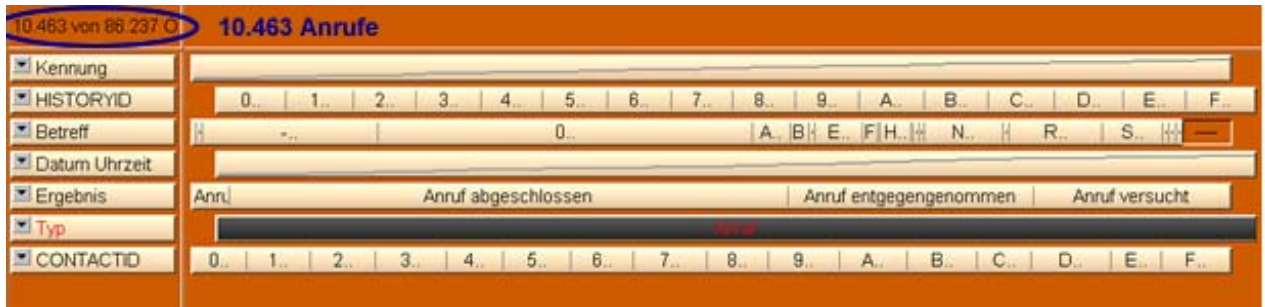

#### **Abbildung 19**

Wir haben herausgefunden, dass in dem Datencontainer "Protokolle" insgesamt 10.463 Anrufe gespeichert sind. Diese lassen sich natürlich nach diversen weiteren Kriterien weiter eingrenzen.

### **6.5 Datenbereiche miteinander verknüpfen**

Die zwei Datenbereiche sind über eine "eindeutige Verknüpfung" miteinander verbunden. Im diesem Fall ist dies die sog. "CONTACTID".

Wir wollen nun herausfinden, mit welchen Gesprächspartnern die Telefonate geführt worden sind.

Sie finden in der oberen Symbolleiste das nachstehende Symbol

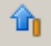

#### **Abbildung 20**

Klicken Sie auf dieses Symbol und beobachten, was passiert.

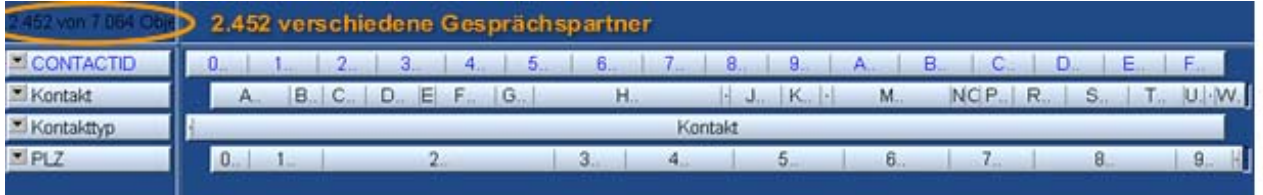

#### **Abbildung 21**

Wir haben herausgefunden, dass für 2.452 verschiedene Gesprächspartner geführte Telefonate protokolliert wurden.

Auf die gleiche Weise kann für eine Festlegung im oberen Datenbereich das zugehörige Ergebnis im unteren Datenbereich ermittelt werden.

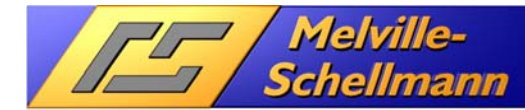

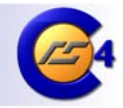

## **6.6 Spezielle Zusatzfunktionen für ACT!-Datenbanken**

MSControl2 ist mit verschiedenen Zusatzfunktionen ausgestattet, die eine Weiterverarbeitung analysierter Daten speziell aus ACT!-Datenbanken (Vers. 7/ aufwärts…) ermöglichen.

### **6.6.1 Aktuelle Suche in ACT! aufrufen**

Aus einer mit MSControl2 vorgenommene Filterung spezieller Kontakt-, oder Firmen-, oder Gruppendatensätze lässt sich in ACT! eine neue aktuelle Suche auf die gefilterten Datensätze vornehmen.

## **6.6.1.1 Neue Kontaktsuche in ACT! aufrufen**

**<sup>1</sup>**  $\rightarrow$  Mit diesem Befehlsschaltfläche in der Symbolleiste rufen Sie eine neue Kontaktsuche in ACT! auf.

**Hinweis**: Diese Befehlsschaltfläche steht nur in dem Datencontainer "ACT!- Kontaktstammdaten" zur Verfügung.

Neue Firmensuche in ACT! aufrufen

**E** → Mit diesem Befehlsschaltfläche in der Symbolleiste rufen Sie eine neue Firmensuche in ACT! auf.

**Hinweis**: Diese Befehlsschaltfläche steht nur in dem Datencontainer "ACT!-Firmenstammdaten" zur Verfügung.

### **6.6.2 Gefilterte Protokolle aus ACT! löschen**

Eine mit MSControl2 vorgenommene Filterung von Protokollen (Kontakte / Firmen / Gruppen) lässt sich aus der ACT!-Datenbank löschen.

→ Mit diesem Befehlsschaltfläche in der Symbolleiste löschen Sie eine gefilterte Auswahl von Protokoll-Datensätzen.

**Hinweis**: Diese Befehlsschaltfläche steht nur in dem Datencontainer "ACT!-Protokolle (Kontakte / Firmen / Gruppen) zur Verfügung.

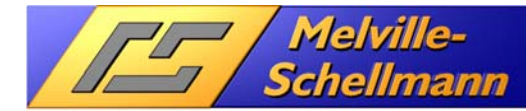

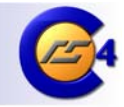

### **6.6.3 Daten-Zugriffsberechtigungen setzen**

Mit MSControl 4.0 sind Sie in der Lage, die von ACT! Premium bereit gestellte Funktion "Setzen von eingeschränkten Zugriffen" wesentlich effizienter zu nutzen, als es Ihnen die Bordmittel der ACT!-Anwendung gestatten.

In der nachfolgenden Abbildung können Sie erkennen, dass Ihnen MSControl 4.0 zu jedem der vier Hauptdaten-Bereiche (Kontakte, Firmen, Gruppe, Verkaufschancen) optional die gesetztenZugriffsrechte auf die vorhandenen Datensätze zur Verfügung stellt.

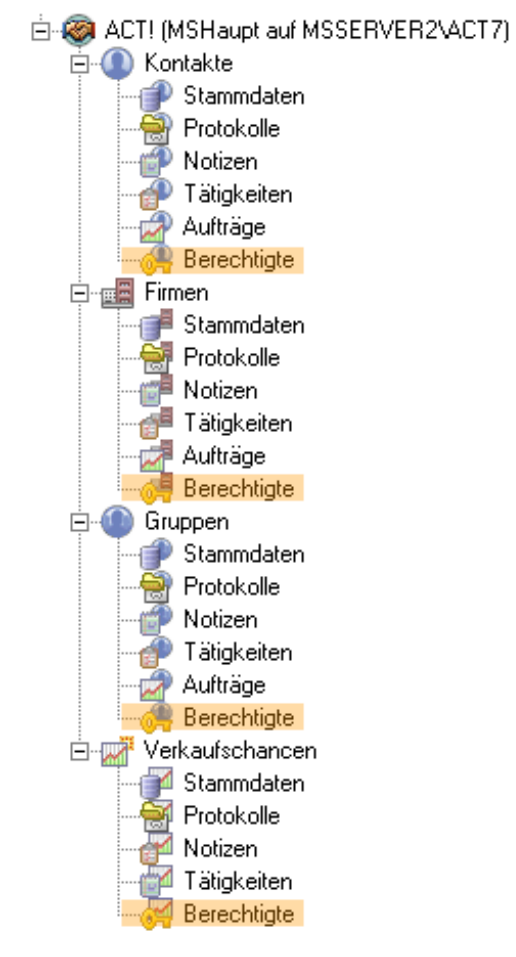

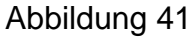

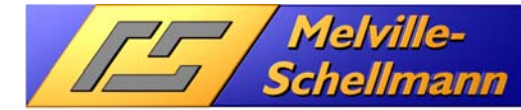

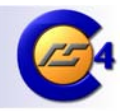

## **6.6.3.1 Erläuterung des ACT!-Berechtigungskonzepts**

ACT! erlaubt grundsätzlich das Setzen von zwei verschiedenen Datenzugriffs-Optionen

- 1. Öffentlich (Jeder in ACT! hinterlegte aktive Benutzer hat Zugriffsrecht)
- 2. Privat (Nur der sog. Datensatzverwalter des betreffenden Datensatzes hat Zugriffsrecht).

In der Premium-Variante von ACT! gibt es darüber hinaus eine dritte Datenzugriffs-Option

3. Eingeschränkter Zugriff (Es lässt sich der Zugriff auf Teamebene festlegen)

### **Hier braucht es wichtige ergänzende Zusatzhinweise, um diese dritte Datenzugriffs-Option besser zu verstehen, und sich nutzbar machen zu können**.

Bei genauerem Durchdenken eines sinnvollen Berechtigungskonzeptes wird man schnell zu dem Ergebnis kommen, dass eine rein teamorientierte Zugriffsbeschränkung ohne jede Ausnahme an der Praxis vorbeiliefe. Denn selbstverständlich kann – und wird es in der Praxis vielfach gewünscht sein, dass auch ACT!-Administratoren Zugriff haben. Selbst wenn sie nicht explizit dem jeweiligen Benutzerteam zugeordnet sind. Außerdem könnte es gewollt sein, dass einzelne ACT!-Benutzer ebenfalls Zugriff erlangen sollen – und zwar unabhängig von einer gesetzten Team-Mitgliedschaft. Und denken wir zuletzt an den hinterlegten Datensatzverwalter eines Datensatzes. Er gehört möglicherweise nicht einem Team an. Dennoch ist (und bleibt!) er der Datensatzverwalter dieses Datensatzes. Wie verhält es sich mit seinem Rechtestatus des Datenzugriffs?

In ACT! Premium existiert vor dem Hintergrund dieser komplexen Materie die nachfolgend aufgelistete Vier-Teilung in "Berechtigte".

- 1. Kreis Berechtigter: Datensatzverwalter
- 2. Kreis Berechtigter: ACT!-Benutzer
- 3. Kreis Berechtigter: System-Teams (Administratoren, Manger, All-Users)
- 4. Kreis Berechtigter: Benutzerdefinierte Teams

Eine zuverlässige Nutzung und Handhabung des "Team-Zugriffs" in ACT! Premium setzt also voraus, dass man diese vier "Berechtigten-Kreise" kennt und ein Instrument zur Verfügung hat, welches die gegenwärtig gesetzten Zugriffsrechte sowohl anzeigt, als auch neu zu setzen ermöglicht.

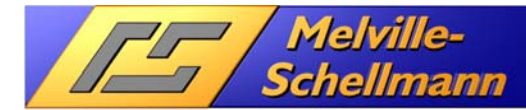

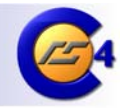

## **6.6.3.2 Gesetzte Zugriffsrechte mit MSControl analysieren**

Nach dem Einlesen des Kontaktdaten-Containers "Berechtigte" stellt sich Ihnen eine ähnliche Ansicht dar, wie in dem nachfolgenden Schaubild.

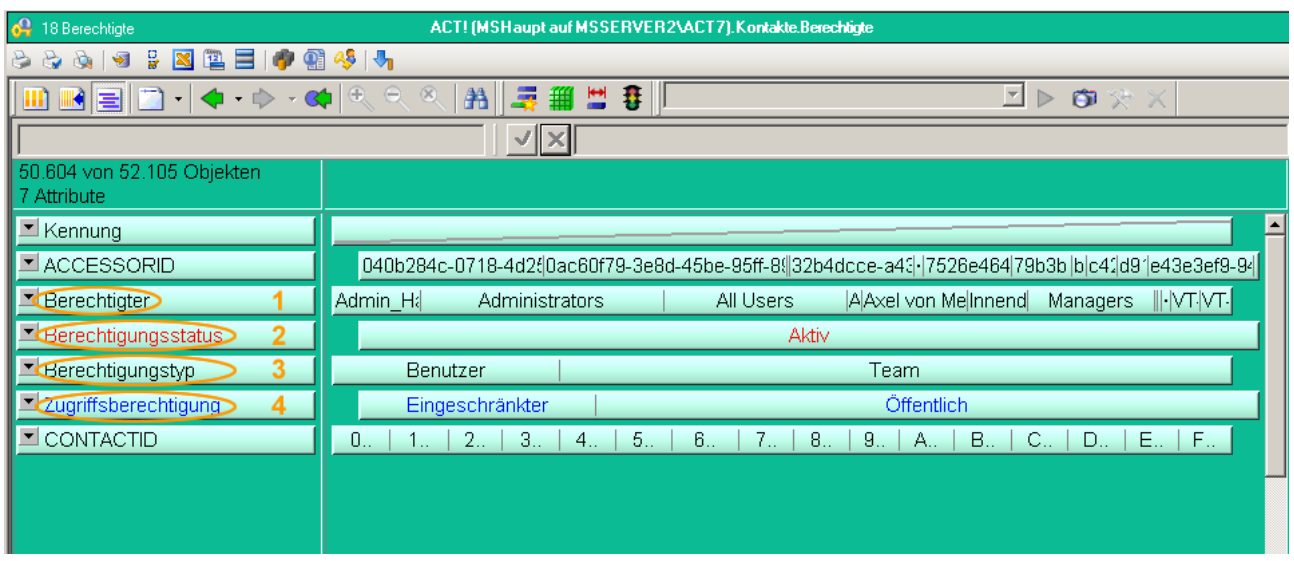

Abbildung 42

### **1. Berechtigter**

In diesem Feld zeigt Ihnen MSControl 4.0 die Verteilung aller **Berechtigten** an. Dies beinhaltet alle vier Kreise von "Berechtigten". Eine Aufzählung der vier Kreise finden Sie auf der Vorseite.

### **2. Berechtigungsstatus**

In diesem angezeigten Feld können die Werte "**Aktiv**", "**Inaktiv**" und "**Gelöscht**" vorkommen. Die Begriffe "Inaktiv" und "Gelöscht" kennzeichnen hier ACT!-Benutzer, die entweder ehemals aus der ACT!-Datenbank gelöscht wurden, als auch solche, die in der Benutzerverwaltung von ACT! auf den Status Inaktiv gesetzt worden sind.

### **3. Berechtigungstyp**

Hier findet die Unterteilung in "Benutzer" und "Team" statt. Der ebenfalls vorkommende Begriff "Ressource" ist hier für uns ohne weitere Bedeutung. "Benutzer" in diesem Sinne sind sowohl Datensatzverwalter eines Datensatzes, als auch sonstige ACT!- Benutzer, denen der Zugriff auf einzelne Datensätze gewährt ist. **Wichtiger Hinweis:** 

Der Datensatzverwalter eines Datensatzes verfügt immer über eine Zugriffsberechtigung auf den von ihm verwalteten Datensatz. Dies wird **nicht dadurch aufgehoben**, dass der Datensatz auf den Zugriffsstatus "Eingeschränkt" gesetzt und einem Team zugeordnet wird, dessen Teammitglied er nicht ist.

### **4. Zugriffsberechtigung**

Unterteilung in die drei grundsätzlichen Zugriffs-Modi "Eingeschränkt", "Öffentlich" und .Privat".

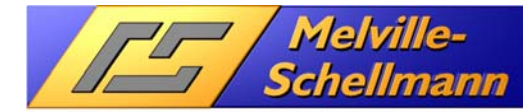

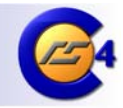

### **6.6.3.3 Zugriffsrechte in ACT! neu setzen**

Nachdem Sie im Datencontainer "Berechtigte" auf eine Auswahl der zu ändernden Datensätze gefiltert haben, können Sie die Zugriffsberechtigung direkt über MSControl 4.0 in der geöffneten ACT!-Datenbank setzen.

<sup>28</sup> → Öffnet den Bearbeitungs-Editor für die Zugriffsberechtigungen

Nachdem Sie sich in einem Anmeldefenster als Administrator der geöffneten ACT!- Datenbank ausgewiesen haben, erscheint das folgende Dialogfenster:

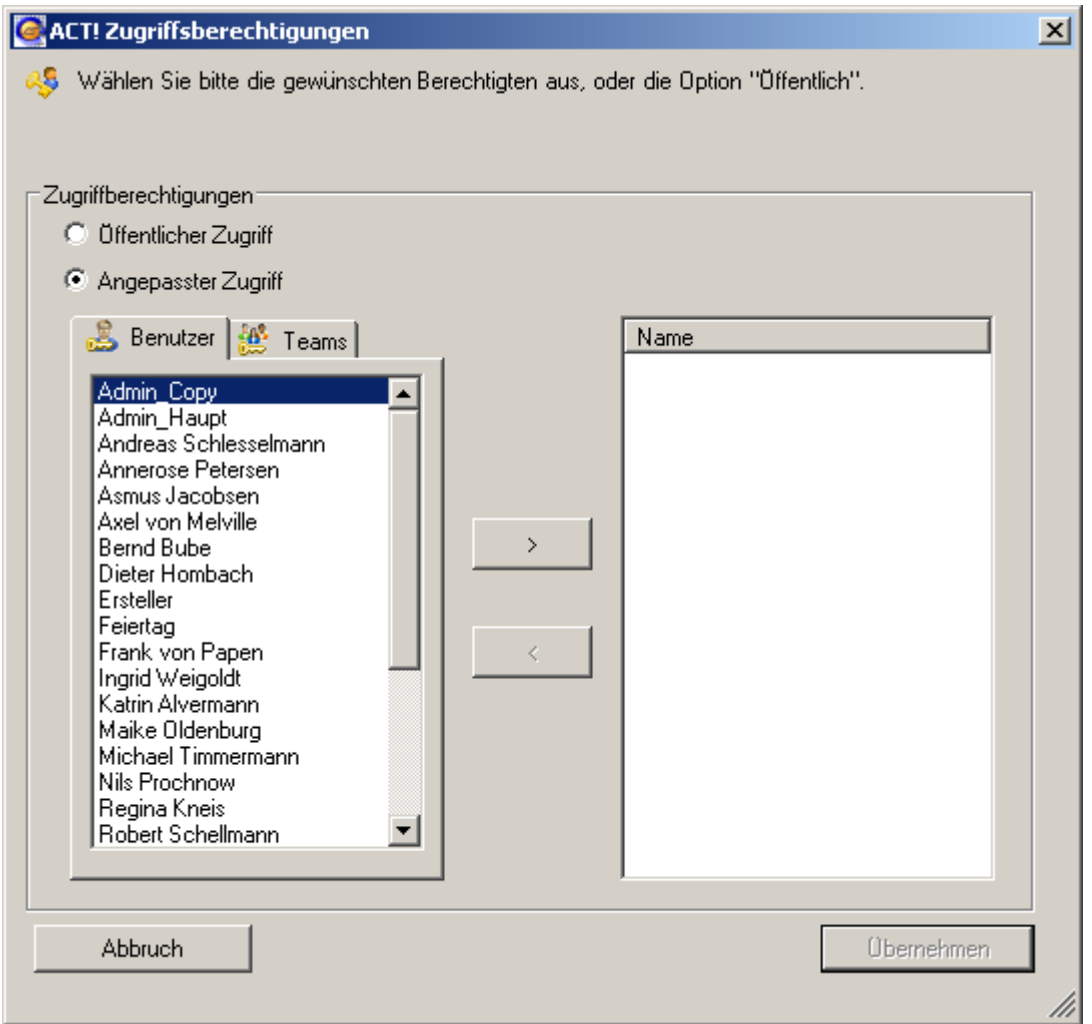

### Abbildung 44

Hier nehmen Sie nun die gewünschte Neuordnung der Zugriffsrechte auf Benutzerund/oder Team-Ebene vor und bestätigen die Festlegung mit der Schaltfläche <ÜBERNEHMEN>.

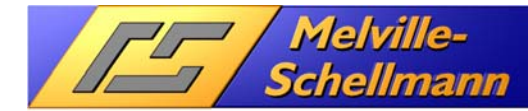

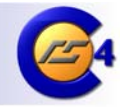

### **6.6.4 Daten nach ACT! importieren bzw. einmischen**

Mit Hilfe einer integrierten Importfunktion für ACT! steht Ihnen ein leistungsstarkes Importmodul für den gezielten Datenimport in den Kontakt-, Firmen- und Gruppenbereich Ihrer ACT!-Datenbank zur Verfügung.

### **6.6.4.1 Datenimport vorbereiten**

**Hinweis**: Der Datenimport setzt zwei beteiligte Datencontainer gleichzeitig voraus, welche über eine Attributverbindung miteinander verknüpft sind.

In dem nachfolgend beschriebenen Beispiel wurden die Kontakt-Stammdaten im oberen, und die Protokolldaten im unteren Bildschirmbereich eingelesen und dargestellt.

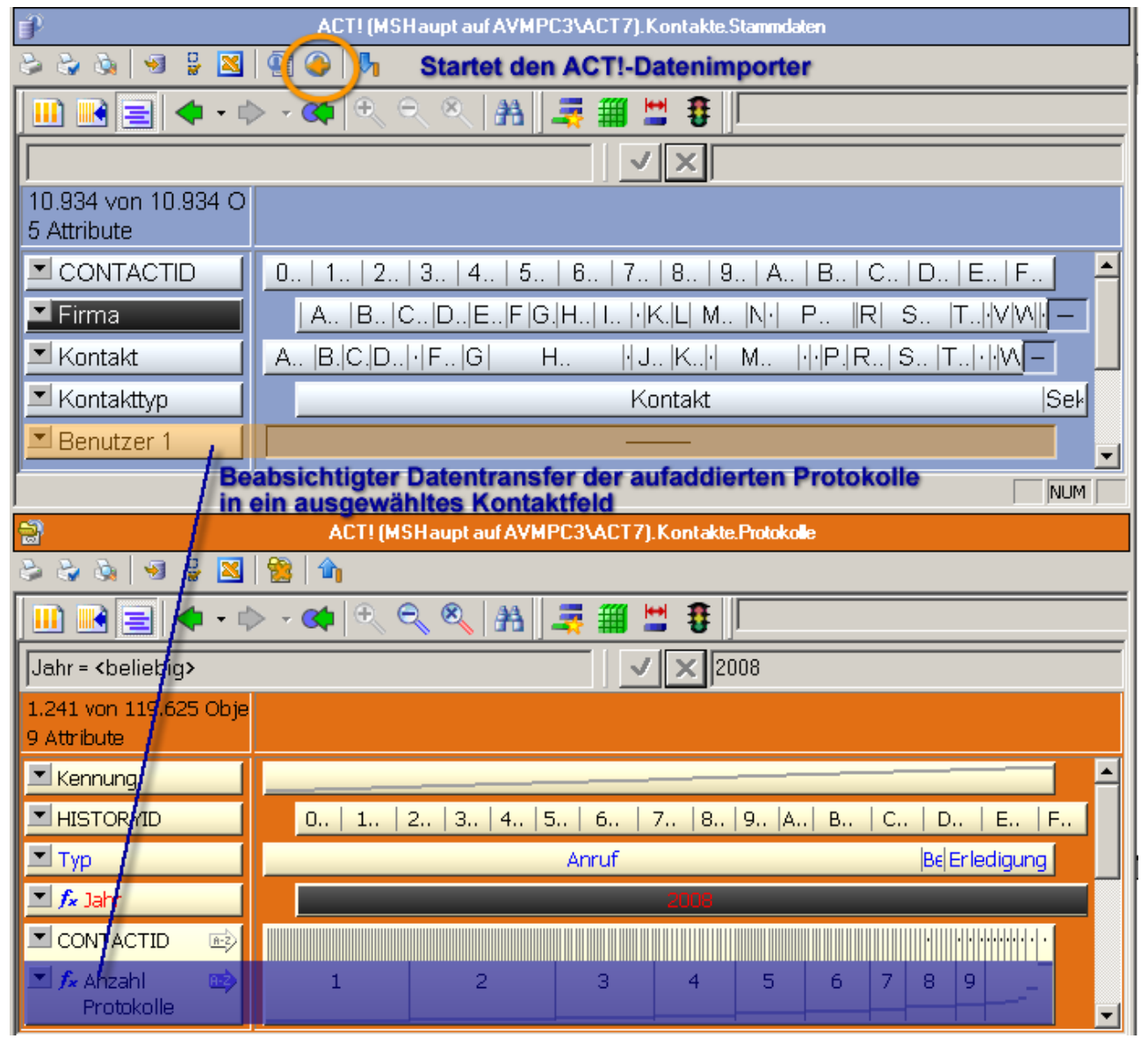

**Abbildung 37** 

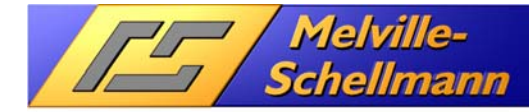

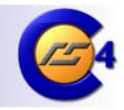

Auf Abbildung (37) ist zu erkennen, dass die Analysefunktionen von MSControl dazu benutzt wurden, die Anzahl der hinterlegten Anrufe, Besprechungen und Erledigungen pro Kontaktdatensatz zu ermitteln. Die jeweils ermittelte Gesamtzahl soll in das Feld "Benutzer1" des jeweiligen Kontaktdatensatzes importiert werden.

## **6.6.4.2 Aufrufen des Daten-Importers für ACT!**

**<sup>●</sup> →** Mit diesem Befehlsschaltfläche in der Symbolleiste des Kontaktbereiches starten Sie die ACT!-Importfunktion von MSControl.

Es öffnet sich nun die nachstehend dargestellte Ansicht.

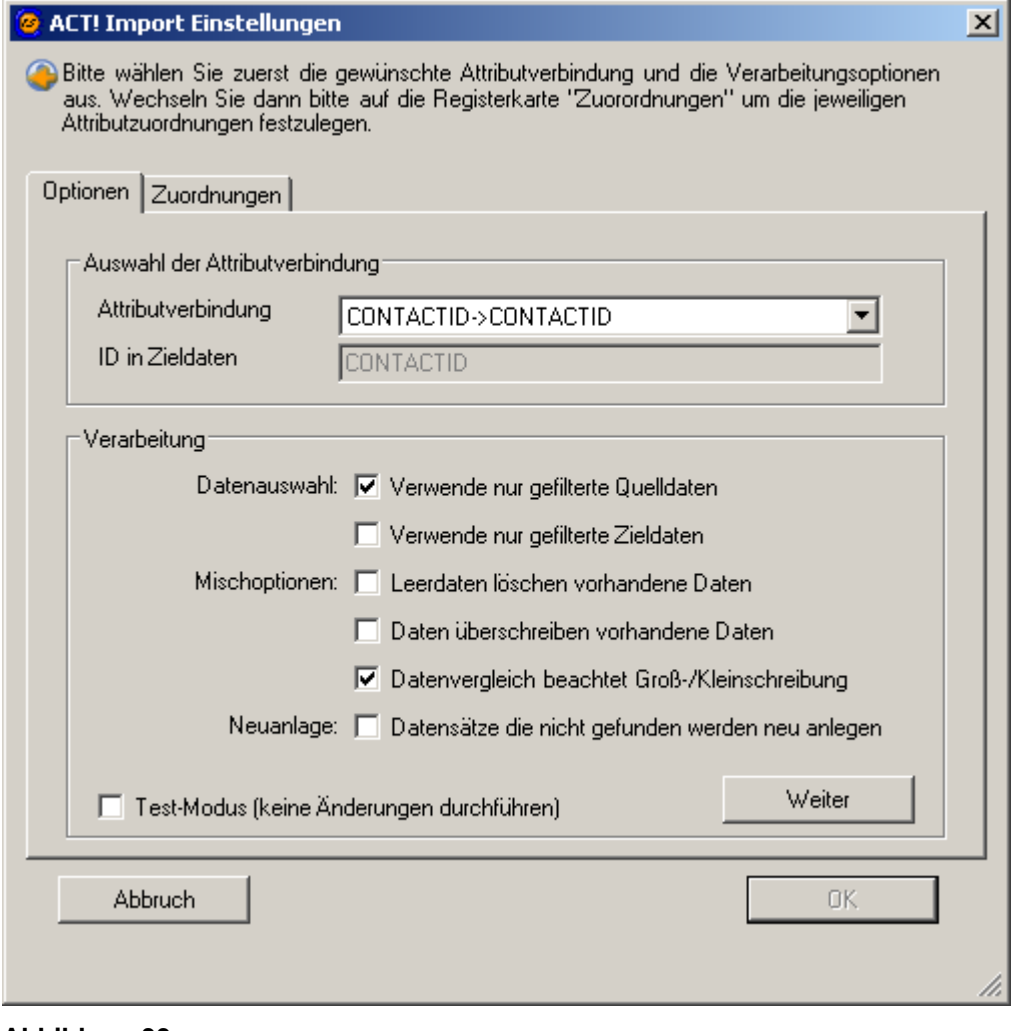

**Abbildung 39** 

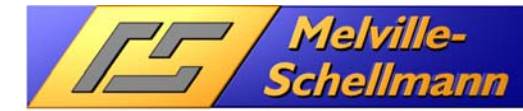

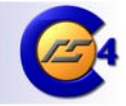

## **6.6.4.3 Erläuterung der Importoptionen**

Die Datenimport-Funktion bietet Ihnen verschiedene Festlegungen an, die darüber entscheiden, wie der Datenimport durchgeführt werden soll:

#### 1. Auswahl der Attributverbindung

*Die Attributverbindung (auf welche im späteren Kapitel noch ausführlich eingegangen wird) beschreibt die Kommunikationsverbindung zwischen zwei Datencontainern (hier dem Quell- und dem Zielcontainer). Hierbei ist jeweils ein Feld aus jedem der beiden Datencontainer miteinander verknüpft. Dadurch lassen sich bei Übereinstimmung der jeweiligen Feldinhalte die zusammengehörigen Daten identifizieren. Die Attributverbindungen innerhalb der verschiedenen ACT!-Datencontainer sind bereits programmseitig festgelegt. In einem späteren Kapitel wird darauf eingegangen, wie Sie zusätzlich eigenständige Attributverbindungen anlegen können.* 

#### 2. Datenauswahl

a. Verwende nur gefilterte Quelldaten

*Das Setzen dieser Option bewirkt, dass nicht alle verfügbaren Daten des Quellcontainers (in diesem Fall die Protokolldaten) zum Import herangezogen werden, sondern lediglich die vorher durch Filter eingeschränkte Datensubstanz. Dies ist in unserem Beispiel die korrekte Einstellung, da wir lediglich die Anzahl der Telefonate, Besprechungen, sowie Erledigungen aus 2008 importieren wollen.*

- b. Verwende nur gefilterte Zieldaten *Diese Option ist anzuwenden, wenn nicht alle verfügbaren Datensätze des Zielcontainers (in diesem Fall die Kontaktdatensätze) für den Datenimport berücksichtigt werden sollen, sondern lediglich eine vorher eingegrenzte Zielgruppe.*
- 3. Mischoptionen
	- a. Leerdaten löschen vorhandene Daten

*Das Setzen dieser Option führt dazu, dass ein Nullwert im Quellcontainer einen bereits existierenden Feldwert im gefundenen zugehörigen Kontaktdatensatz überschreibt.* 

- b. Daten überschreiben vorhandene Daten *Analog zu der vorhergehend beschriebenen Option wird in diesem Fall ein vorhandener Wert im Quellcontainer einen bereits existierenden Feldwert im gefundenen zugehörigen Kontaktdatensatz überschreiben.*
- c. Datenvergleich beachtet Groß-/ Kleinschreibung *Beim Datenabgleich zweier Datencontainer über die ausgewählte Attributverbindung entscheidet nicht nur die gleiche Schreibweise über zusammengehörige Datensätze, sondern ebenfalls die Übereinstimmung von Groß- und Kleinschreibung.*
- 4. Neuanlage
	- a. Nicht gefundene Daten werden neu angelegt

*Sofern Datensätze aus dem Quellcontainer über die gewählte Attributverbindung keine Übereinstimmung zu vorhandenen Daten im Zielcontainer aufweisen, werden diese in der ACT!-Datenbank neu erzeugt.* 

Nachdem Sie Ihre Festlegungen getroffen haben, bestätigen Sie diese mit **WEITER**.

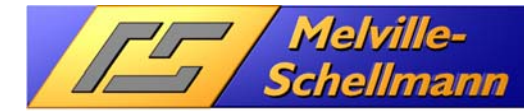

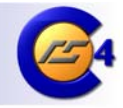

## **6.6.4.4 Zuordnung der Importfelder festlegen**

In dem nächsten Schaubild ist zu sehen, dass Ihnen in zwei getrennten Spalten alle verfügbaren Felder der zwei eingelesenen Datencontainer (Quell-/ Zielcontainer) angezeigt werden.

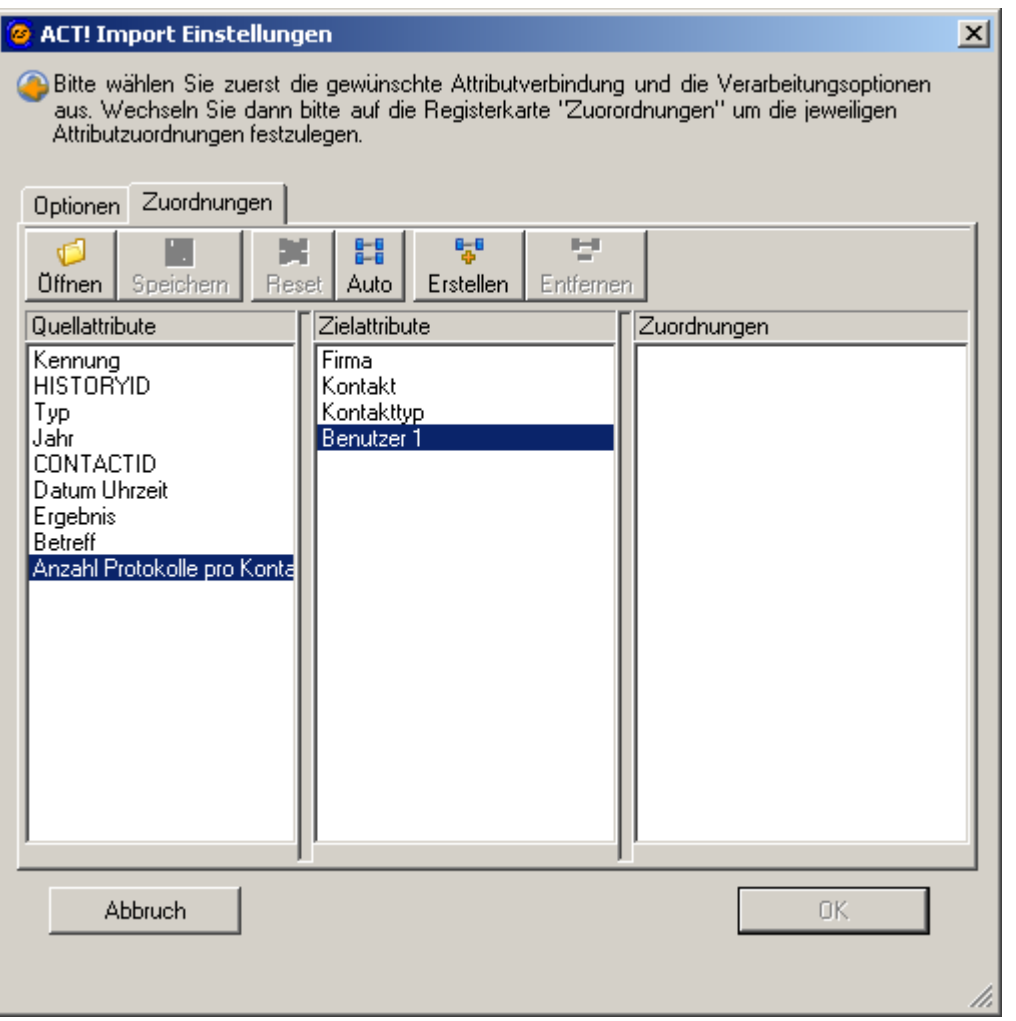

#### **Abbildung 40**

Da wir in unserem Beispiel die (vorab) ermittelte Anzahl der Protokolle je Kontakt in das Kontaktfeldfeld **BENUTZER 1** importieren wollen, wählen wir exakt diese Felder in beiden Spalten an und bestätigen unsere Festlegung mit einem Doppelklick. Daraufhin wird die festgelegte Verbindung dieser zwei Felder in der dritten Spalte **ZUORDNUNGEN** dargestellt.

Mit **OK** bestätigen Sie Ihre Festlegung und starten den Importvorgang (in diesem Fall ein reines Einmischen von Informationen in bereits bestehende Kontaktdatensätze) an.

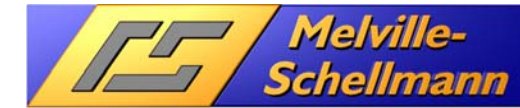

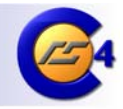

# **7 Manuelle Verknüpfungen zwischen Datenbereichen**

Bei den verschiedenen Datenbereichen einer ACT!-Datenbank ist bereits standardmäßig eine Verknüpfung eingebaut, die sich auf die eindeutige ID des jeweiligen Kontaktes / Firma bezieht.

MSControl 4.0 bietet Ihnen die Möglichkeit, zusätzliche Verknüpfungen zwischen verschiedenen Datenbereichen anzulegen.

Notwendig ist dies besonders dann, wenn Sie eine zusätzliche Datenquelle einlesen, welche Sie mit den zugehörigen ACT!-Stammdaten (Kontakte / Firmen) verbinden wollen.

Über das nachstehende Symbol erzeugen Sie eine zusätzliche Datenverknüpfung.

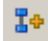

#### **Abbildung 22**

Nach einem Klick auf dieses Symbol erscheint das nachstehende Fenster, in dem Sie für beide Datenbereiche das jeweilige Verbindungsfeld auswählen.

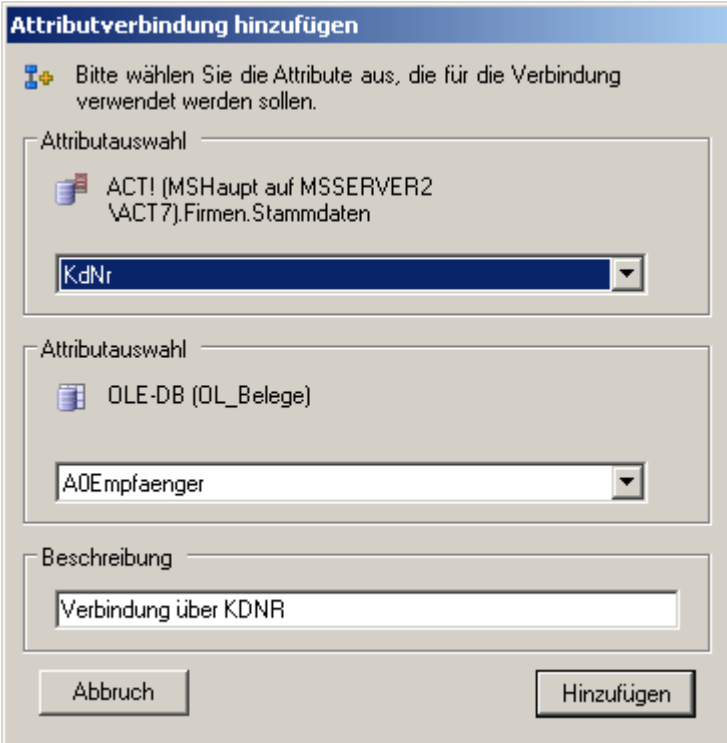

#### **Abbildung 23**

Nach der Festlegung erscheint in den Symbolleisten beider Datenbereiche ein zusätzliches, entsprechend gekennzeichnetes Verknüpfungssymbol.

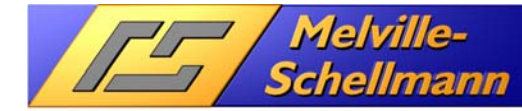

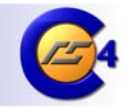

# **8 Analyse von externen Daten**

MSControl 4.0 ist in der Lage, externe Datenquellen über den OLE-DB Datenbanktreiber einzulesen. Damit haben Sie den Zugriff auf nahezu alle Datenquellen, die eine strukturierte Tabellenstruktur besitzen und einen Zugriff über externe Programme gestatten.

# **8.1 Einlesen von externen Daten über OLE-DB**

Wählen Sie über Ihre Menüleiste <**DATEI> + <DATEN HINZUFÜGEN**..> aus.

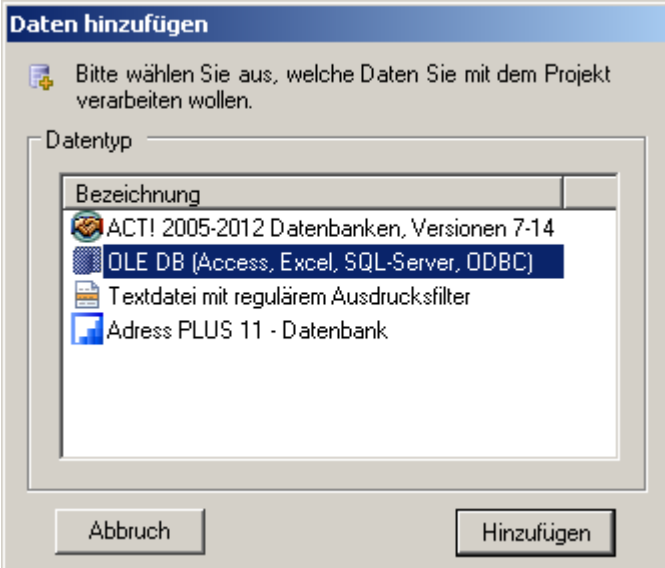

#### **Abbildung 24**

Wählen Sie als Datentyp "OLE DB" aus und bestätigen mit <**HINZUFÜGEN>**.

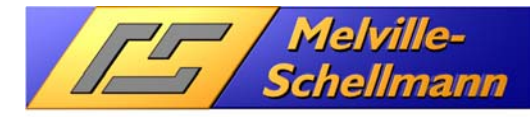

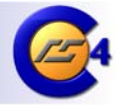

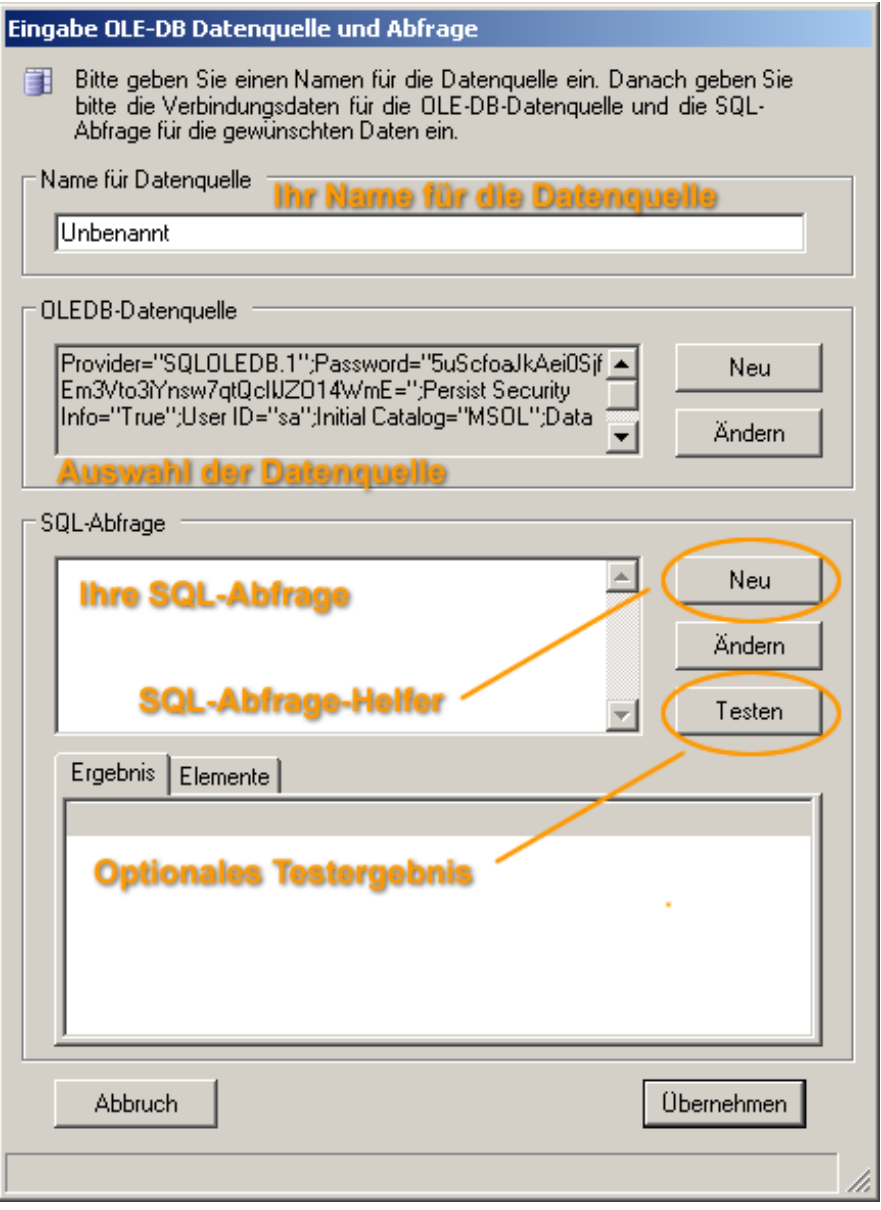

#### **Abbildung 25**

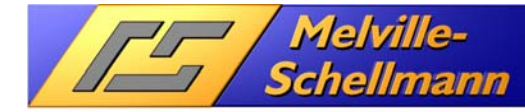

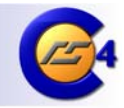

## **8.2 Der SQL-Abfragehelfer in MSControl**

Für die Erstellung von SQL-Abfragen auf Ihre ausgewählte Datenquelle stellt Ihnen MSControl ein leistungsfähiges Werkzeug zur Verfügung, welches Sie hierbei unterstützt.

Nachdem Sie die externe Datenquelle ausgewählt haben, öffnen Sie den SQL-Abfragehelfer durch einen Klick auf die Schaltfläche **<NEU>.**

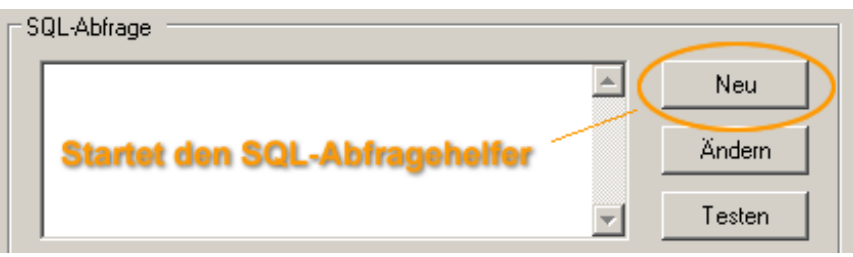

#### **Abbildung 32**

Es öffnet sich nun ein separater Bildschirm, in dem die vorhandene Tabellenstruktur Ihrer ausgewählten Datenquelle sichtbar wird. Durch ein Auswählen der benötigten Tabellen, sowie deren relevante Feldinhalte können Sie sich hier die SQL-Abfrage zusammenstellen und diese schließlich über die Zwischenablage nach MSControl übernehmen.

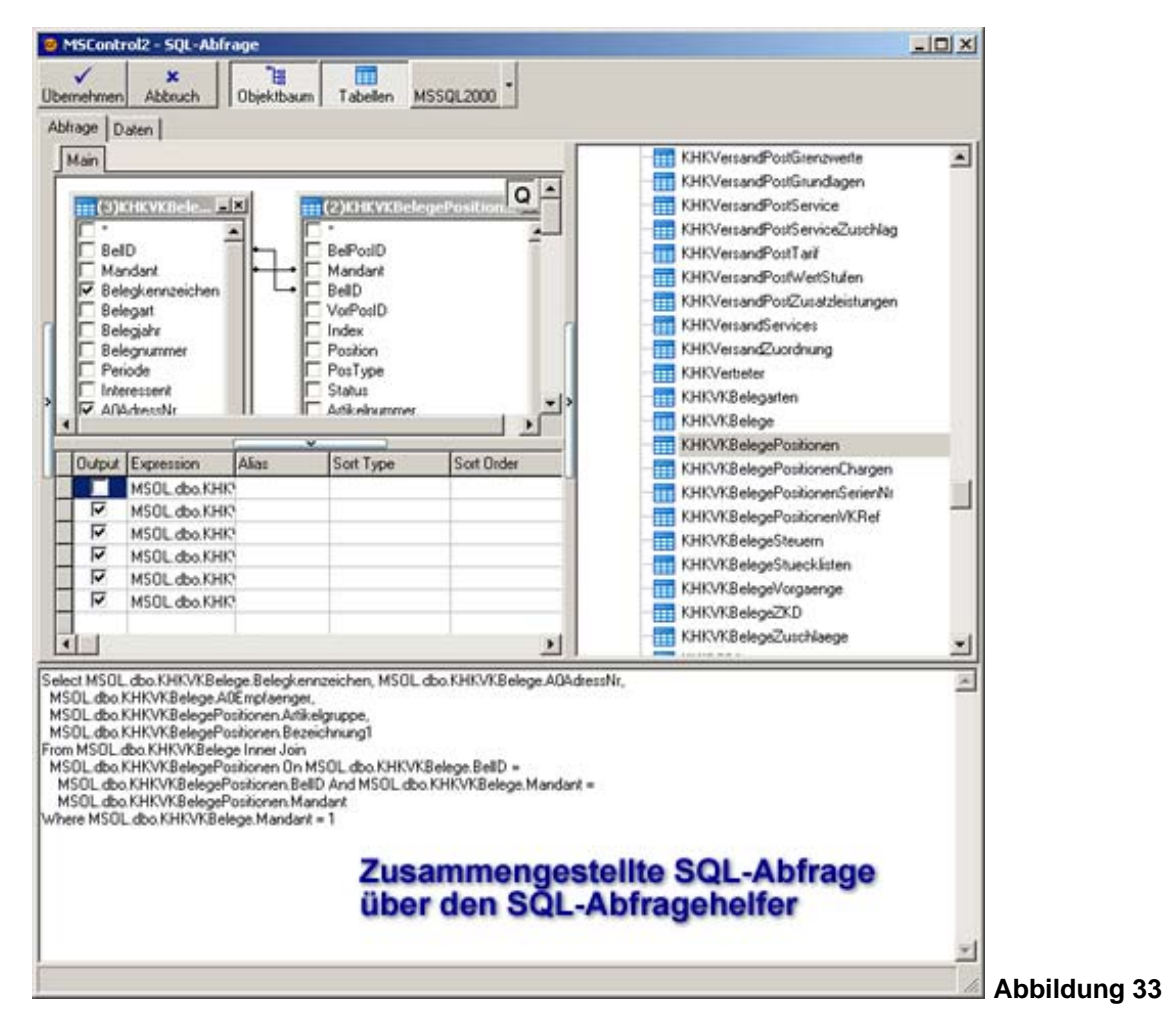

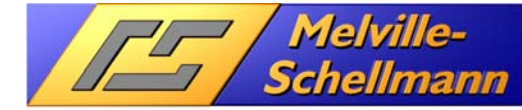

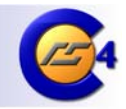

# **9 Werkzeuge in MSControl 4.0**

MSControl 4.0 bietet eine Vielzahl von Werkzeugen an, um die eingelesenen Daten besser aufzubereiten und auswertbar zu machen.

## **9.1 Abgeleitete Attribute**

Über sog. "Abgeleitete Attribute" können Sie Datenfelder manipulieren, indem Sie z:B. Summen bilden, die Anzahl der vorkommenden Werte ermitteln oder eine Vielzahl von eingebauten Funktionen nutzen, um die vorhandenen Daten nach Ihren Wünschen aufzubereiten.

Eine ausführliche Hilfestellung hierzu erhalten Sie in der Online-Hilfe des Programms.

### **9.2 Analysegruppen**

Analysegruppen setzen ausgewählte Datenfelder in einen Bezug zueinander (z.B. Umsatz pro Mitarbeiter pro Zeitraum) und helfen dabei, die Aussagekraft der vorhandenen Daten zu steigern.

Eine ausführliche Hilfestellung hierzu erhalten Sie in der Online-Hilfe des Programms.

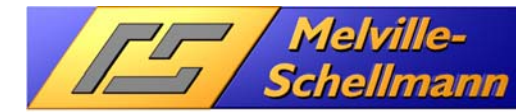

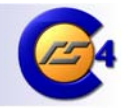

# **10 Reporting über den Excel-Export-Generator**

Über den integrierten Excel-Export-Generator lassen sich beliebige – mit MSControl2 eingelesenen, oder errechneten - Daten bequem und einfach nach Excel übertragen, um z.B. ansprechende Reports zu erstellen oder die Daten auf andere Weise weiter zu verarbeiten.

## **10.1 Allgemeine Hinweise zum Excel-Export**

Der Excel-Export-Generator ist ein mächtiges Werkzeug, da er nicht nur die Rohdaten aus MSControl2 exportieren kann, sondern auch verschiedene andere Export-Optionen bereitstellt, die relevanten Daten in eine Form zu bringen, die eine sofortige Weiterverarbeitung für Diagramme und Reports ermöglicht.

Insgesamt stehen vier verschiedene Export-Optionen zur Verfügung.

### **10.1.1 Export von Rohdaten**

Mit dieser ersten Option werden alle vorkommenden Daten der ausgewählten Attribute exportiert. Diese Option eignet sich besonders für die Übertragung des eingelesenen Datenbestandes in andere Datenbanken.

Klicken Sie das/die ausgewählte/n Felder (Attribute) im linken Bildschirmbereich an, die Sie nach Excel exportieren möchten. Benutzen Sie die SHIFT-Taste zum Markieren mehrerer Felder.

Klicken Sie in der Symbolleiste das Symbol für den Excel-Export an und wählen im nachfolgenden Dialogfenster die Option "Rohdaten aus.

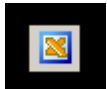

#### **Abbildung 28 (Symbolschaltfläche Excel-Export)**

| 30916 isemhagen  |
|------------------|
| 30916 Isemhagen  |
| 30926 Seelze     |
| 30926 Seelze     |
| 30926 Seelze     |
| 30926 Seelze     |
| 30938 Burgwedel  |
| 30952 Ronnenberg |
| 30966 Hemmingen  |
| 30966 Hemmingen  |
| 3097 Liebefeld   |

**Abbildung 27 (Rohdaten in Excel-Tabelle)** 

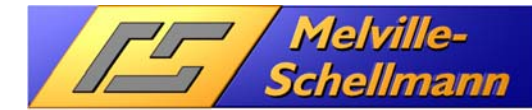

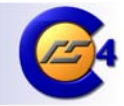

### **10.1.2 Export von Daten als Histogramm**

Ein Histogramm gibt die jeweilige Häufigkeit der vorkommenden zusammengehörenden Einzelwerte wieder. Hier eignen sich also insbesondere einzelne ausgewählte Attribute (z.B. ABC-Kunden).

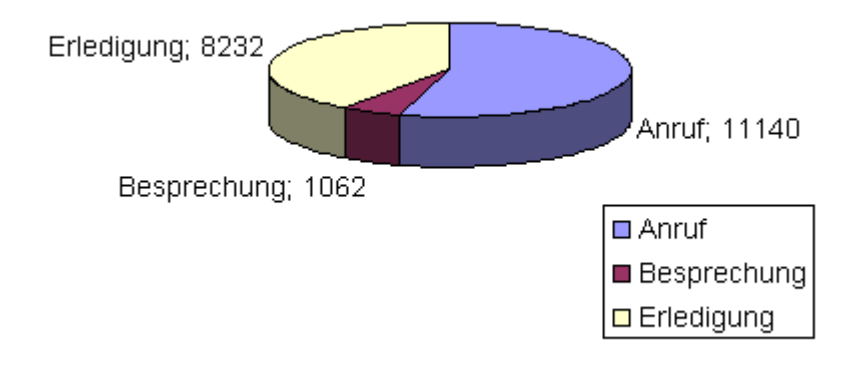

**Abbildung 29 (Häufigkeitsverteilung)** 

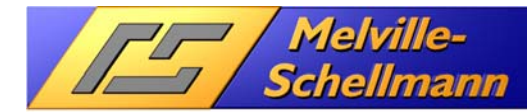

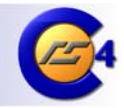

### **10.1.3 Export von Daten für X-Y-Diagramm**

Die X/Y-Option eignet sich für die Darstellung von Daten auf einer X- bzw. Y-Achse. Ein Anwendungsfall könnte der Umsatz pro Jahr darstellen. In diesem Fall muß zunächst eine Analysegruppe in MSControl2 erzeugt werden, welche die zu exportierenden Daten errechnet.

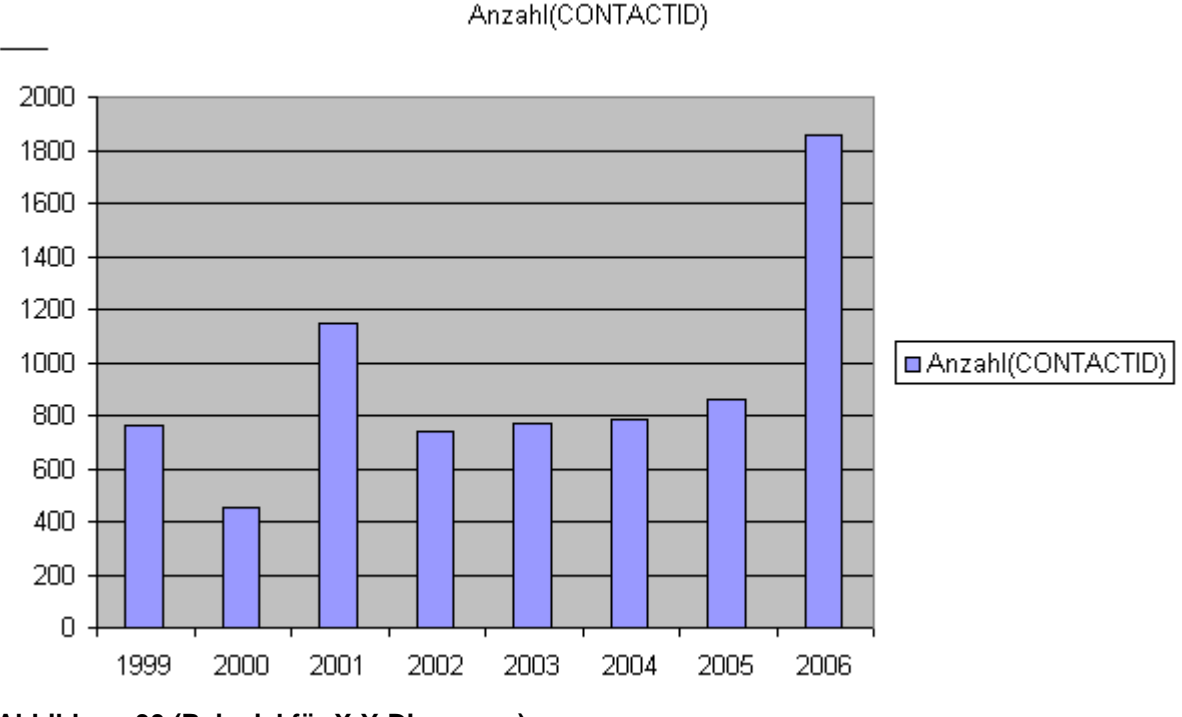

**Abbildung 30 (Beispiel für X-Y-Diagramm)** 

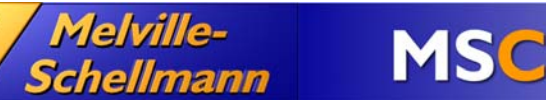

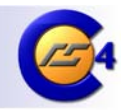

### **10.1.4 Export von Daten für ein dreidimensionales Diagramm (Pivot-Tabelle)**

Die Pivot-Option exportiert drei gekennzeichnete Attribute in einer Anordnung, dass in Excel ein dreidimensionales Diagramm erstellt werden kann. Ein Beispiel ist der Umsatz jedes Mitarbeiters pro Jahr.

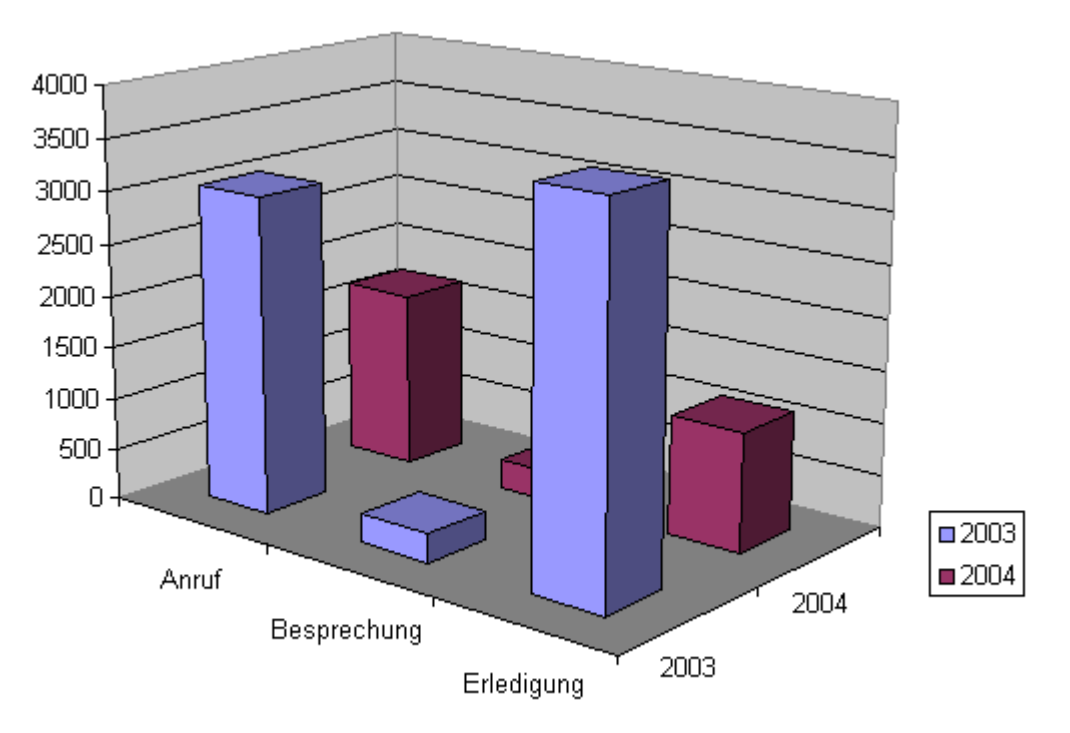

**Abbildung 31 (Dreidimensionales Pivot-Diagramm)** 

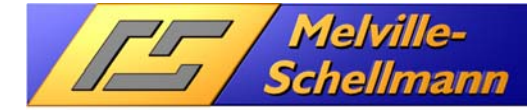

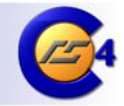

# **11 Online-Hilfe in MSControl 4.0**

MSControl 4.0 verfügt über eine umfassende Online-Hilfe, die bei Bedarf mit der Funktionstaste <**F1**> eingeblendet wird.

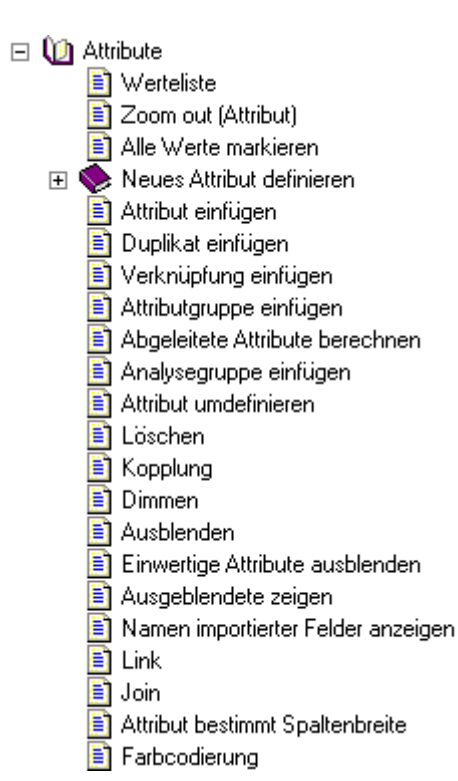

#### **Abbildung 26**

Verschiedene, dort beschriebene Funktionen beziehen sich auf das Basisprogramm "InfoZoom" – und stehen in MSControl 4.0 nicht, oder nur eingeschränkt zur Verfügung.